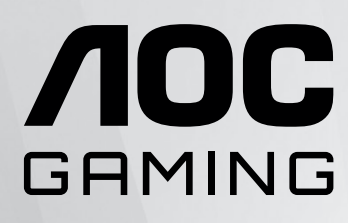

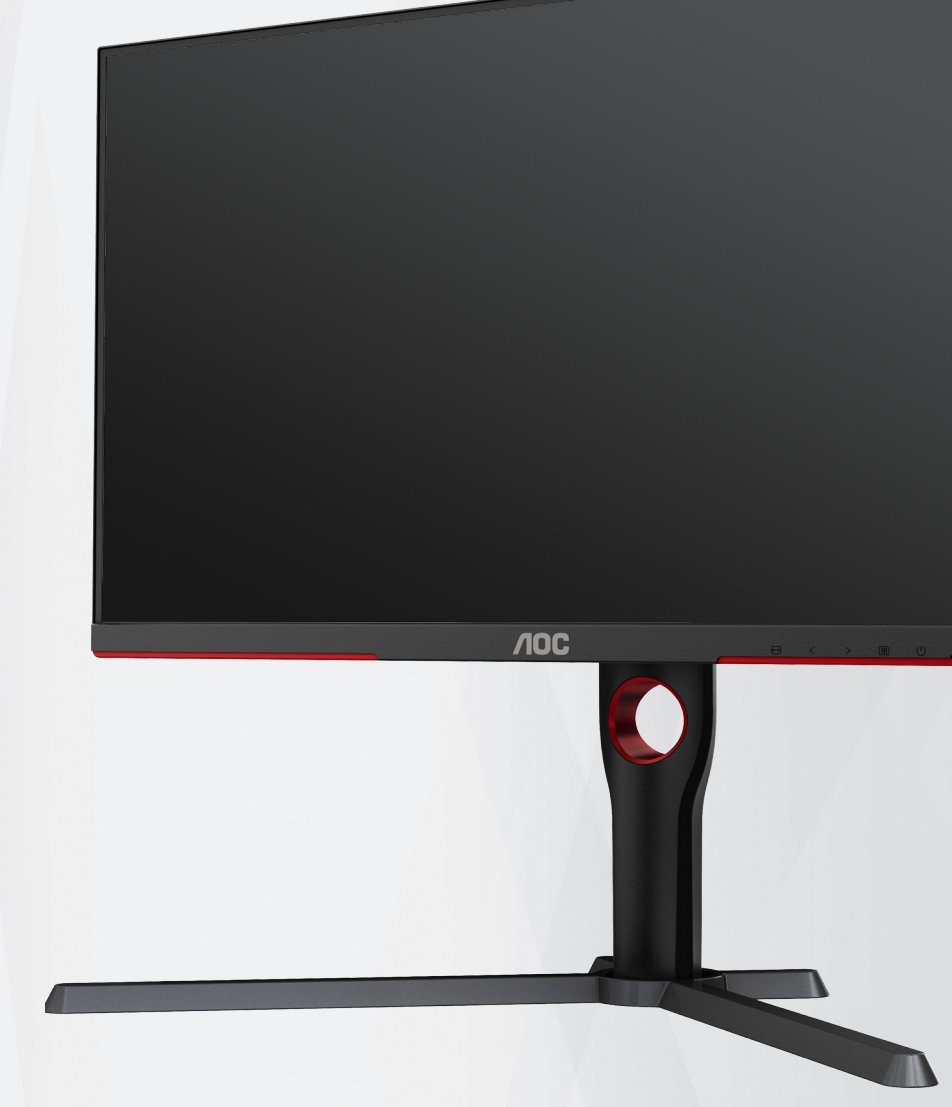

# Monitorului LCD Manual de utilizare

# **U27G3X/BK**

**www.aoc.com** ©2023 AOC. All Rights Reserved.

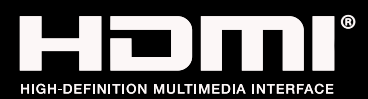

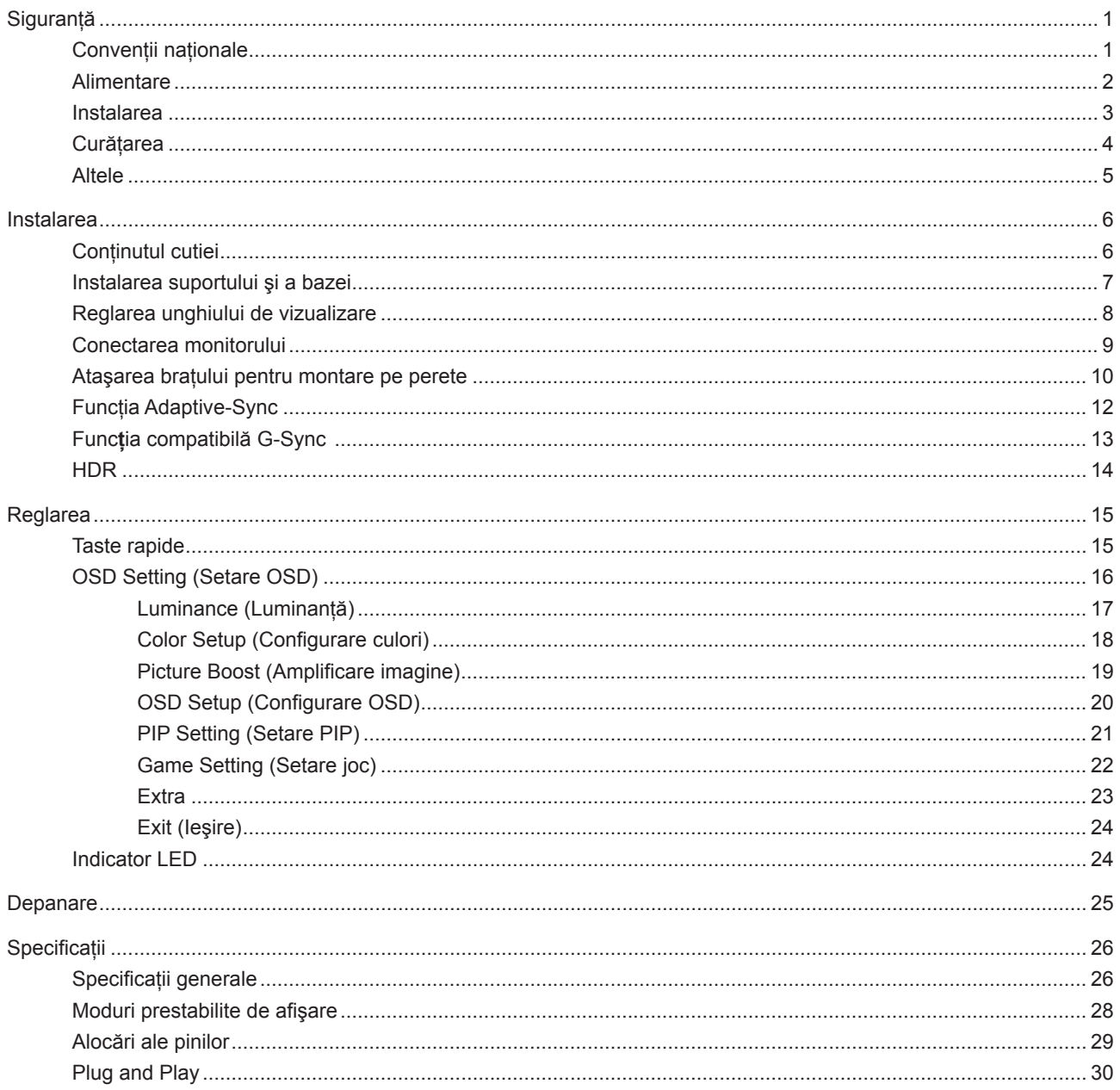

# <span id="page-2-0"></span>**Siguranţă**

## **Convenţii naţionale**

În următoarele subsectiuni, sunt descrise conventiile nationale utilizate în acest document.

#### **Note, precauţii şi avertismente**

În acest ghid, este posibil ca fragmentele de text să fie însoțite de o pictogramă și scrise cu caractere aldine sau cursive. Aceste fragmente reprezintă note, precauţii şi avertismente şi sunt utilizate după cum urmează:

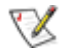

**NOTĂ:** Marcajul NOTĂ indică informaţii importante care vă ajută să utilizaţi mai bine computerul.

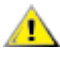

**ATENŢIE:** marcajul ATENŢIE indică posibilitatea de deteriorare a echipamentelor hardware sau de pierdere a datelor şi vă ajută să evitaţi problema.

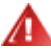

**AVERTISMENT:** Un AVERTISMENT indică posibilitatea de vătămare corporală şi vă informează cum să evitaţi problema. Anumite avertismente pot să apară în format alternativ şi este posibil să nu fie însoţite de pictograme. În astfel de cazuri, forma respectivă de prezentare a avertismentului este aprobată de autoritatea de reglementare.

### <span id="page-3-0"></span>**Alimentare**

Monitorul trebuie aprovizionat cu energie numai de la tipul de sursă indicat pe etichetă. Dacă aveți dubii cu privire la modul de alimentare din reşedinţa dvs., consultaţi reprezentantul local sau compania de electricitate locală.

Monitorul este prevăzut cu un ștecher cu împământare, adică un ștecher dotat cu un al treilea pin. Acest ștecher trebuie introdus într-o priză cu împământare, ca măsură de siguranţă. Dacă priza dvs. nu este compatibilă cu ştecherele care au trei pini, solicitați asistența unui electrician pentru a instala o priză adecvată sau folosiți un adaptor pentru a împământa dispozitivul. Nu anulaţi elementul de siguranţă al ştecherului cu împământare.

Deconectați unitatea de la alimentare pe durata furtunilor cu descărcări electrice sau când nu îl utilizați pentru perioade mari de timp. Astfel, veţi proteja monitorul împotriva daunelor provocate de fluctuaţiile bruşte de tensiune.

Nu supraîncărcați cablurile de alimentare și prelungitoarele. Supraîncărcarea acestora poate produce un incendiu și există riscul de electrocutare.

Pentru a asigura o funcționare satisfăcătoare, folosiți monitorul numai împreună cu computerele care apar pe lista UL, ale căror mufe de conectare au valori nominale de 100 -240 V c.a., min. 5A.

**A** Priza de perete trebuie instalată în apropierea echipamentului și trebuie să fie ușor accesibilă.

### <span id="page-4-0"></span>**Instalarea**

Nu așezați monitorul pe un cărucior, un suport, un trepied, un suport de montare sau o masă instabilă. În cazul în care cade, monitorul poate duce la rănirea unei persoane și la deteriorarea gravă a produsului. Utilizați numai cărucioare, suporturi, trepiede, suporturi de montare sau mese recomandate de producător sau comercializate împreună cu acest produs. Respectaţi instrucţiunile producătorului atunci când instalaţi produsul şi utilizaţi accesoriile de montare recomandate de producător. Ansamblurile formate din produs şi cărucior trebuie deplasate cu atenţie.

Nu împingeți obiecte în fanta cu care este prevăzut dulapul pentru monitor. În caz contrar, se pot deteriora componente ale circuitului sau se poate provoca un scurtcircuit. Nu vărsati niciodată lichide pe monitor.

Nu așezați produsul cu fața pe podea.

Dacă montaţi monitorul pe un perete sau raft, folosiţi un kit de montare aprobat de către producător şi urmaţi instructiunile de instalare a acestuia.

Lăsați spațiu liber în jurul monitorului, după cum se arată mai jos. În caz contrar, este posibil ca circulația aerului să nu fie adecvată, ceea ce poate cauza un incendiu sau deteriorarea monitorului.

Pentru a evita deteriorarea accidentală, de exemplu, desprinderea panoului de pe cadru, asiguraţi-vă că monitorul Æ nu este înclinat în jos cu mai mult de -5 grade. Dacă se depăşeşte unghiul de înclinare în jos de -5 grade, defecţiunea monitorului nu va fi acoperită de garanție.

Consultati imaginea de mai jos pentru zonele recomandate pentru aerisire din jurul monitorului, atunci când monitorul este instalat pe perete sau pe suport:

#### **Montat împreună cu suportul**

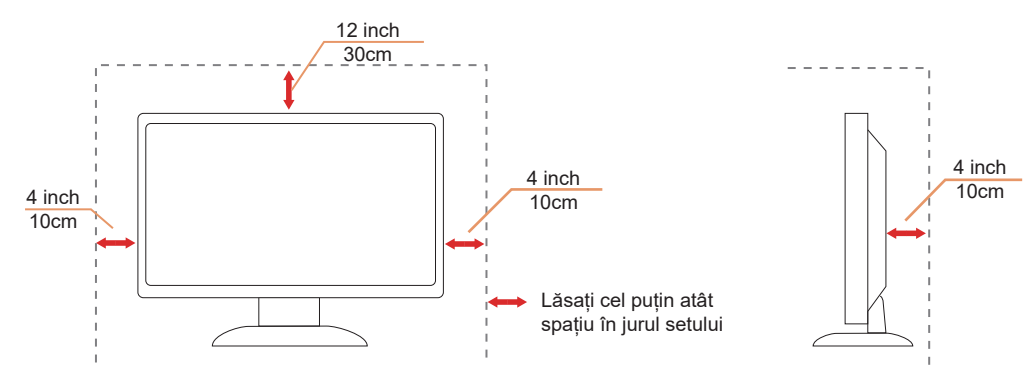

# <span id="page-5-0"></span>**Curăţarea**

Curățați dulapul în mod regulat cu o cârpă moale, umezită cu apă.

La curățare, utilizați o lavetă din bumbac sau microfibră. Cârpa trebuie să fie umedă și aproape uscată, nu permiteți pătrunderea lichidului în carcasă.

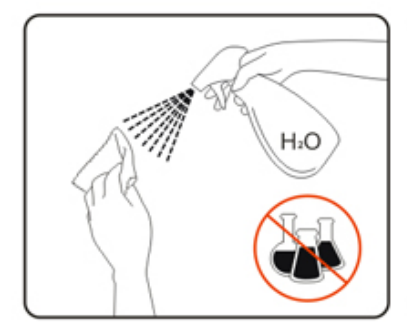

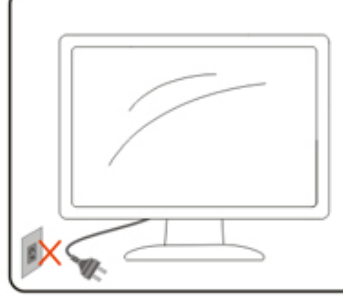

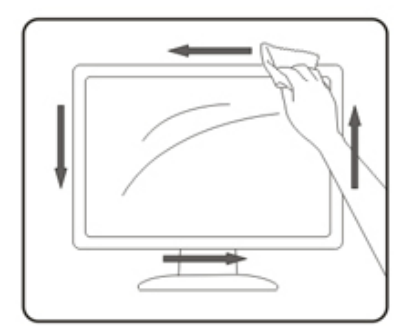

Deconectați cablul de alimentare înainte de a curăța produsul.

### <span id="page-6-0"></span>**Altele**

AL Dacă produsul emite mirosuri și sunete ciudate sau fum, deconectați IMEDIAT fișa de alimentare și contactați un Centru de service.

Asigurați-vă că orificiile de ventilare nu sunt blocate de o masă sau de o draperie.

Nu supuneți monitorul LCD la niveluri mari de şoc sau la impacturi puternice în timpul funcționării.

Nu loviți și nu scăpați monitorul pe jos în timpul funcționării sau transportului.

# <span id="page-7-0"></span>**Instalarea**

## **Conţinutul cutiei**

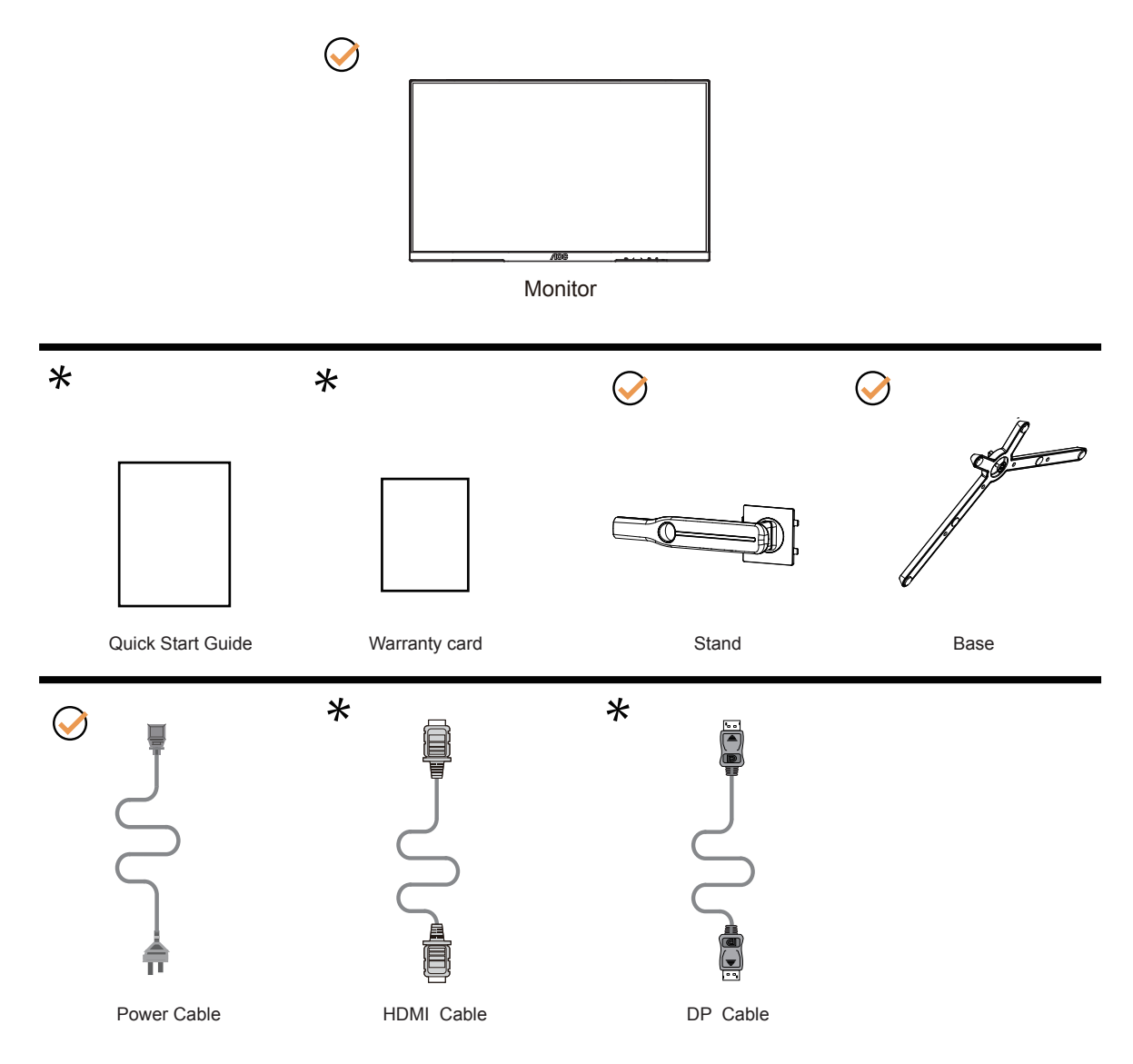

 $\star$  În unele țări sau regiuni este posibil să nu fie incluse toate cablurile de semnal. Consultați reprezentantul local sau filiala locală AOC pentru a obţine confirmarea în această privinţă.

# <span id="page-8-0"></span>**Instalarea suportului şi a bazei**

Instalaţi sau dezinstalaţi suportul urmând paşii de mai jos.

Instalare:

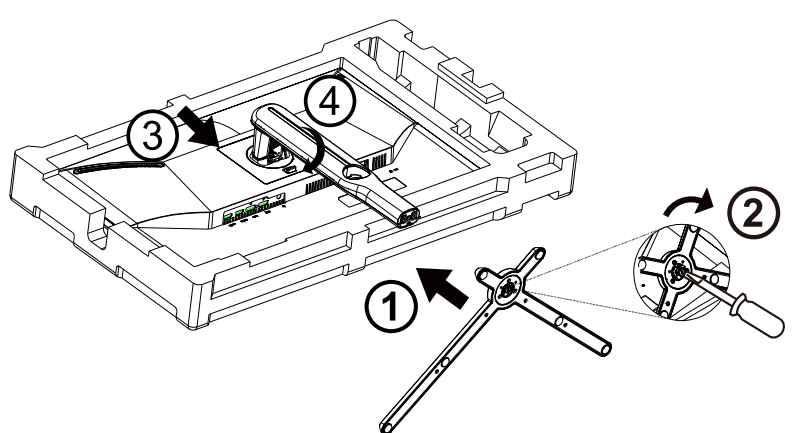

Dezasamblare:

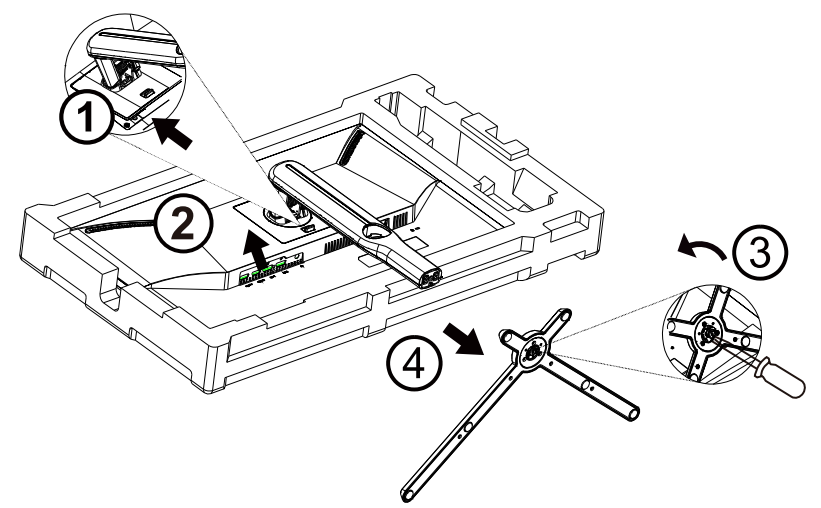

Specificaţie pentru şurub de bază: M6 \*20mm (filet eficient 6mm)

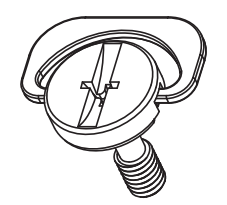

## <span id="page-9-0"></span>**Reglarea unghiului de vizualizare**

Pentru vizualizare optimă, se recomandă să vă uitaţi drept la monitor, apoi să reglaţi unghiul monitorului în funcţie de preferinţe.

Ţineţi suportul astfel încât să nu răsturnaţi monitorul atunci când modificaţi unghiul.

Puteţi regla unghiul monitorului după cum se arată mai jos:

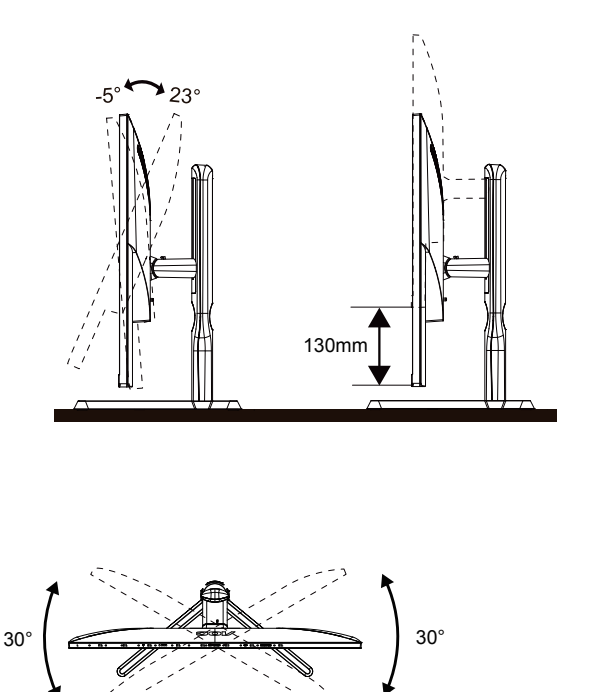

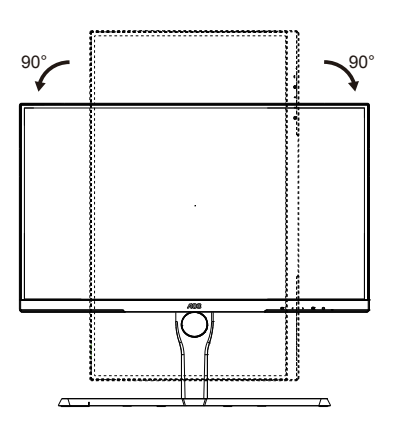

### **NOTĂ:**

Nu atingeţi ecranul LCD atunci când modificaţi unghiul. În caz contrar, ecranul LCD se poate deteriora sau sparge.

#### **Avertisment:**

- 1. Pentru a evita deteriorarea accidentală a ecranului, precum desprinderea panoului, asiguraţi-vă că monitorul nu este înclinat în jos cu mai mult de -5 grade.
- 2. Nu apăsaţi pe ecran atunci când reglaţi unghiul monitorului. Atingeţi doar cadrul.

### <span id="page-10-0"></span>**Conectarea monitorului**

Conexiunile prin cablu din spatele monitorului şi computerului:

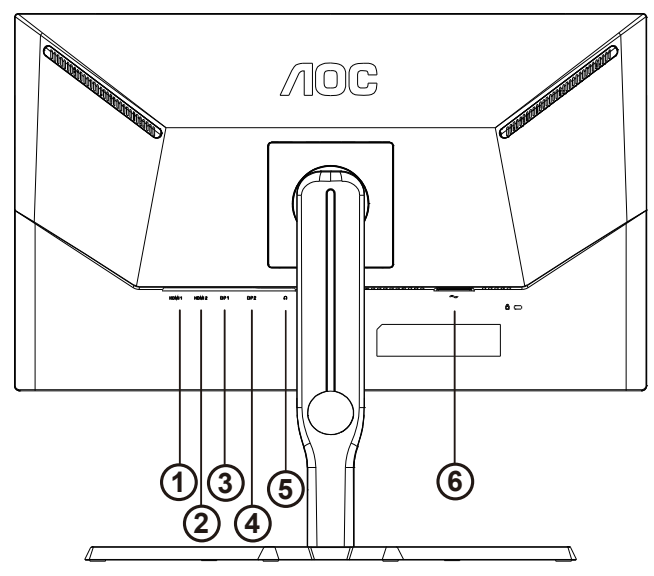

- 1. HDMI1
- 2. HDMI2
- 3. DP1
- 4. DP2
- 5. Căşti
- 6. Putere

#### **Conectarea la PC**

- 1. Conectaţi bine cablul de alimentare la spatele afişajului.
- 2. Opriţi computerul şi deconectaţi cablul de alimentare al acestuia.
- 3. Conectaţi cablul de semnal al afişajului la conectorul video din partea din spate a calculatorului.
- 4. Conectaţi cablul de alimentare al calculatorului şi al afişajului la o priză din apropiere.
- 5. Porniţi calculatorul şi afişajul.

Dacă monitorul afişează imaginea, instalarea este finalizată. Dacă nu este afişată nicio imagine, consultaţi secţiunea de depanare.

Pentru a proteja echipamentul, opriţi întotdeauna PC-ul şi monitorul înainte de a realiza conexiunile.

### <span id="page-11-0"></span>**Ataşarea braţului pentru montare pe perete**

Pregătirea pentru instalare a unui braţ pentru montare pe perete.

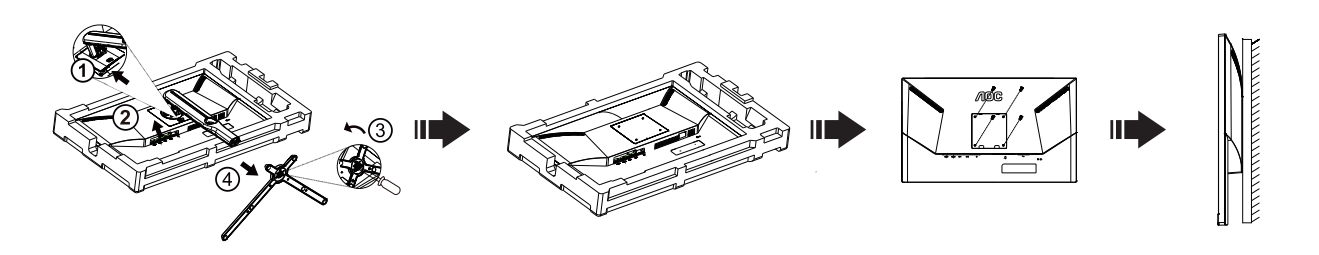

Acest monitor poate fi ataşat la un brat pentru montare pe perete, pe care îl achiziționați separat. Deconectați alimentarea cu energie înainte de această procedură. Urmaţi paşii de mai jos:

- 1. Îndepărtaţi baza.
- 2. Urmaţi instrucţiunile producătorului pentru asamblarea braţului pentru montare pe perete.
- 3. Aşezaţi braţul pentru montare pe perete pe spatele monitorului. Aliniaţi orificiile braţului cu orificiile de pe spatele monitorului.
- 4. Introduceţi 4 şuruburi în orificii şi strângeţi.
- 5. Reconectaţi cablurile. Consultaţi manualul de utilizare primit împreună cu braţul pentru montare pe perete opţional pentru instrucţiuni de montare a acestuia pe perete.

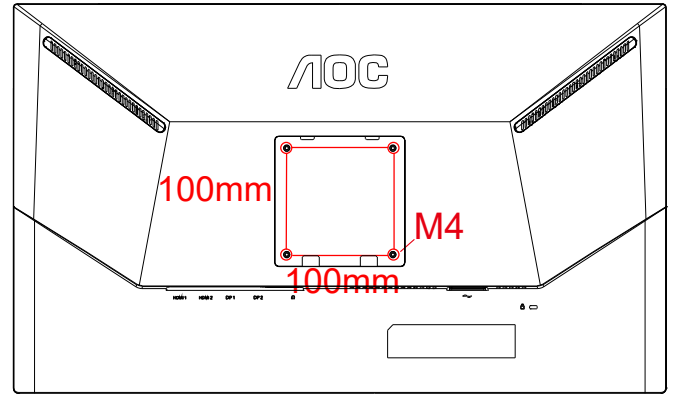

Specificația șuruburilor cu umeraș de perete M4\* (10 + X) mm, (X = grosimea suportului de montare pe perete)

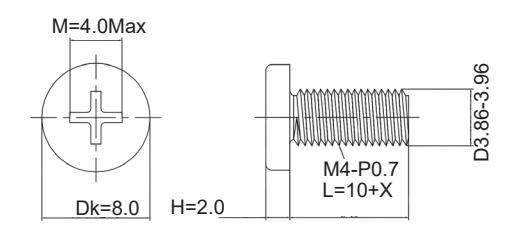

 Notă: Găurile şuruburilor de montare VESA nu sunt disponibile pentru toate modelele, vă rugăm să consultaţi dealerul sau departamentul oficial al AOC. Contactaţi întotdeauna producătorul pentru instalarea pe perete.

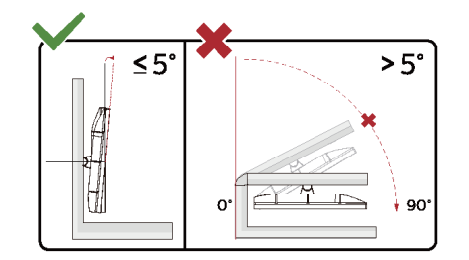

\* Designul afişajului poate diferi de ilustraţie.

Avertisment:

- 1. Pentru a evita deteriorarea accidentală a ecranului, precum desprinderea panoului, asiguraţi-vă că monitorul nu este înclinat în jos cu mai mult de -5 grade.
- 2. Nu apăsaţi pe ecran atunci când reglaţi unghiul monitorului. Atingeţi doar cadrul.

### <span id="page-13-0"></span>**Funcţia Adaptive-Sync**

- 1. Funcţia Adaptive-Sync funcţionează cu DP/HDMI.
- 2. Compatibilitate placă grafică: Lista modelelor recomandate se găseşte mai jos, iar aceasta poate fi verificată şi vizitând www.AMD.com

Carduri grafică

- RadeonTM RX Vega series
- RadeonTM RX 500 series
- RadeonTM RX 400 series
- RadeonTM R9/R7 300 series (excluding R9 370/X)
- RadeonTM Pro Duo (2016 edition)
- RadeonTM R9 Nano
- RadeonTM R9 Fury series

• RadeonTM R9/R7 200 series (excluding R9 270/X, R9 280/X)

Procesoare

- AMD RyzenTM 7 2700U
- AMD RyzenTM 5 2500U
- AMD RyzenTM 5 2400G
- AMD RyzenTM 3 2300U
- AMD RyzenTM 3 2200G
- AMD PRO A12-9800
- AMD PRO A12-9800E
- AMD PRO A10-9700
- AMD PRO A10-9700E
- AMD PRO A8-9600
- AMD PRO A6-9500
- AMD PRO A6-9500E
- AMD PRO A12-8870
- AMD PRO A12-8870E
- AMD PRO A10-8770
- AMD PRO A10-8770E
- AMD PRO A10-8750B
- AMD PRO A8-8650B
- AMD PRO A6-8570
- AMD PRO A6-8570E
- AMD PRO A4-8350B
- AMD A10-7890K
- AMD A10-7870K
- AMD A10-7850K
- AMD A10-7800
- AMD A10-7700K
- AMD A8-7670K
- AMD A8-7650K
- AMD A8-7600
- AMD A6-7400K

## <span id="page-14-0"></span>**Funcția compatibilă G-Sync**

- 1. Funcţia compatibilă G-SYNC funcţionează cu DP
- 2. Pentru a vă bucura de experienţa perfectă de joc cu G-SYNC, trebuie să achiziţionaţi o placă GPU NVIDIA separată care acceptă G-SYNC.

#### **Cerințe de sistem G-sync**

Computer desktop conectat la monitorul G-SYNC: Compatibilitate cu plăcile grafice: Caracteristicile G-SYNC necesită plăci grafice NVIDIA GeForce® GTX 650 Ti BOOST sau modele superioare. Driver: R340.52 sau o versiune ulterioară Sistem de operare Windows 10 Windows 8.1 Windows 7 Cerinţe de sistem: DisplayPort 1.2 al procesorului grafic trebuie să fie acceptat.

computer Notebook conectat la monitor G-SYNC: Compatibilitate plăci grafice: NVIDIA GeForce® GTX 980M, GTX 970M, GTX 965M GPU sau plăci grafice superioare Driver: R340.52 sau o versiune ulterioară Sistem de operare Windows 10 Windows 8.1 Windows 7 Cerinţe de sistem: DisplayPort 1.2 direct de la GPU trebuie să fie acceptat.

Pentru mai multe informații despre NVIDIA G-SYNC, vizitați: https://www.nvidia.cn/

# <span id="page-15-0"></span>**HDR**

Este compatibil cu semnalele de intrare în format HDR10.

Afişajul ar putea activa automat funcţia HDR dacă playerul şi conţinutul sunt compatibile. Contactaţi producătorul dispozitivului şi furnizorul de conţinut pentru a obţine informaţii despre compatibilitatea dispozitivului şi a conţinutului. Selectati optiunea "Oprit" pentru functia HDR atunci când nu aveti nevoie de functia de activare automată.

#### **Notă:**

- 1. Nu este necesară nicio setare specială pentru interfata DisplayPort/HDMI în versiunile WIN10 mai mici (mai vechi) decât V1703.
- 2. Este disponibilă doar interfața HDMI, iar interfața DisplayPort nu poate funcționa în versiunea WIN10 V1703.
- a. Rezolutia afișajului este setată la 3840x2160, iar functia HDR este presetată la Pornit. În aceste condiții, luminozitatea ecranului poate scădea ușor, indicând faptul că funcția HDR a fost activată.
- b. După intrarea într-o aplicaţie, cel mai bun efect HDR poate fi atins atunci când rezoluţia este schimbată la 3840x2160 (dacă este disponibilă).

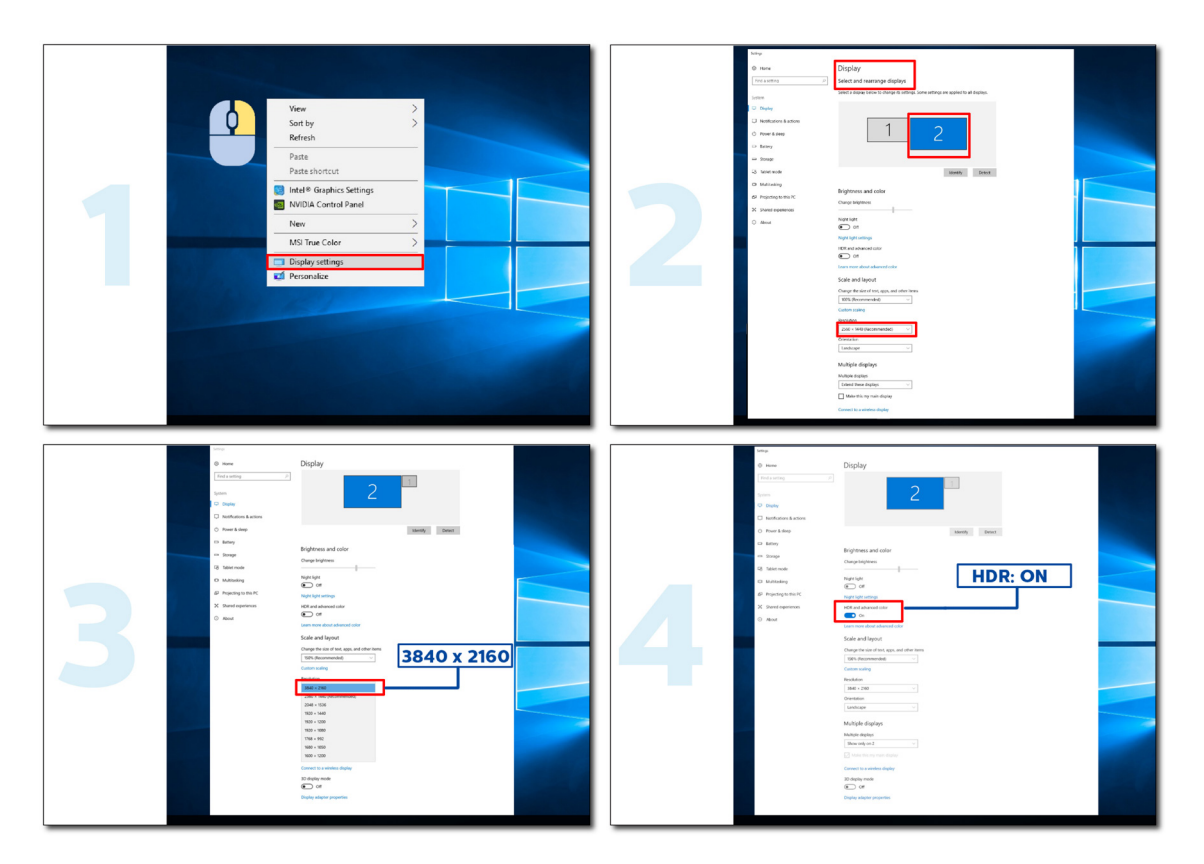

# <span id="page-16-0"></span>**Reglarea**

### **Taste rapide**

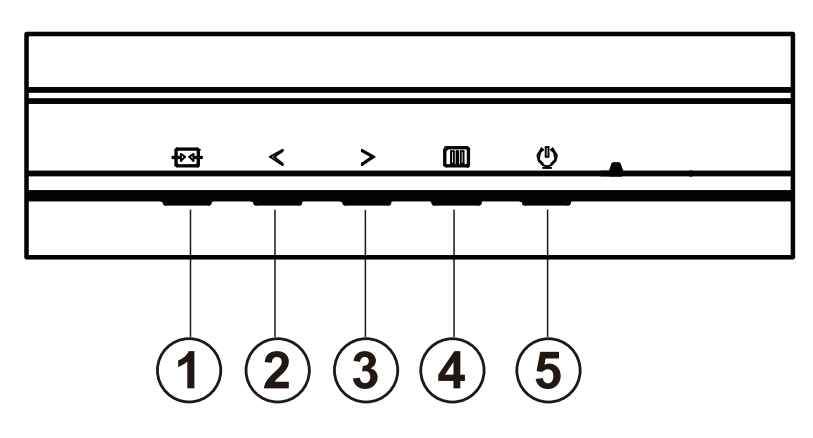

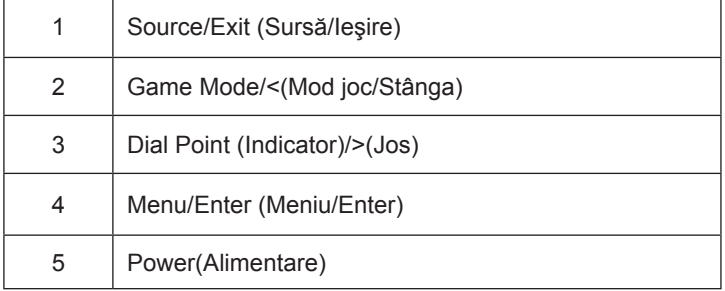

#### **Power (Alimentare)**

Apăsaţi pe butonul Power (Alimentare) pentru a porni monitorul.

#### **Menu/Enter(Meniu/Enter)**

Când nu apare meniul OSD (afişare pe ecran), apăsaţi pentru a afişa meniul OSD (afişare pe ecran) sau pentru a confirma selecţia.

#### **Game Mode/<**

Atunci când nu este afișat meniul OSD, apăsați pe tasta "<" pentru a deschide funcția modului de joc, apoi apăsați pe tasta "<" sau ">" pentru a selecta modul de joc (FPS, RTS, Racing (Curse), Gamer 1 (Jucător 1), Gamer 2 (Jucător 2) ori Gamer 3 (Jucător 3)) în funcţie de diversele tipuri de jocuri.

#### **Dial Point />**

Dacă nu există niciun OSD, apăsaţi butonul Dial Point pentru a afişa / ascunde Indicatorul.

#### **Source/Exit (Sursă/Ieşire)**

Atunci când afișajul pe ecran este închis, apăsați pe butonul Source//Exit (Sursă/Ieșire) pentru a activa funcția respectivă a tastei rapide.

# <span id="page-17-0"></span>**OSD Setting (Setare OSD)**

**Instrucţiuni simple cu privire la tastele de control.**

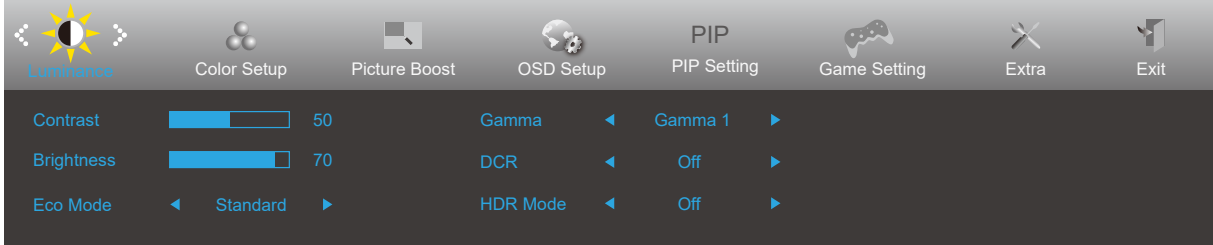

- 1). Apăsaţi pe butonul **MENU (Meniu)** pentru a activa fereastra OSD.
- 2). Apăsaţi pe **Left (Stânga)** sau pe **Right (dreapta)** pentru a naviga printre funcţiile disponibile. Odată ce funcţia dorită este evidenţiată, apăsaţi pe butonul **MENU (MENIU)** pentru a o activa. Apăsaţi pe **Left (Stânga)** sau pe right (dreapta) pentru a naviga printre funcțiile din submeniu. Odată ce funcția dorită este evidențiată, apăsați pe butonul **MENU (MENIU)** pentru a o activa.
- 3). Apăsaţi pe **Left (Stânga)** sau pe **Right (dreapta)** pentru a schimba setările funcţiei selectate. Apăsaţi pe butonul **Exit (Ieşire)** pentru a ieși. Dacă doriți să reglați orice altă funcție, repetați pașii 2 și 3.
- 4). Funcţia de blocare a afişajului de pe ecran: Pentru a lansa afişajul pe ecran, ţineţi apăsat pe butonul **MENU (MENIU)** în timp ce monitorul este oprit și apoi apăsați pe <sup>(1</sup>) butonul de alimentare pentru a porni monitorul. Pentru a debloca afișajul de pe ecran, tineti apăsat pe butonul **MENU (MENIU)** în timp ce monitorul este oprit și apoi apăsați pe  $\binom{1}{2}$  butonul de alimentare pentru a porni monitorul.

#### **Note:**

- 1). Dacă produsul receptionează o singură intrare de semnal, elementul "Input Select" (Selectare intrare) este dezactivat de la ajustare.
- 2). Dacă dimensiunea ecranului produsului este 4: 3 sau rezoluţia semnalului de intrare este rezoluţia nativă, atunci elementul "Raport imagine" este invalid.
- 3). Cele patru stări ale modului ECO (cu excepția modului standard), DCR, modul DCB și evidențierea ferestrei pot afișa o singură stare la un moment dat.

### <span id="page-18-0"></span>**Luminance (Luminanţă)**

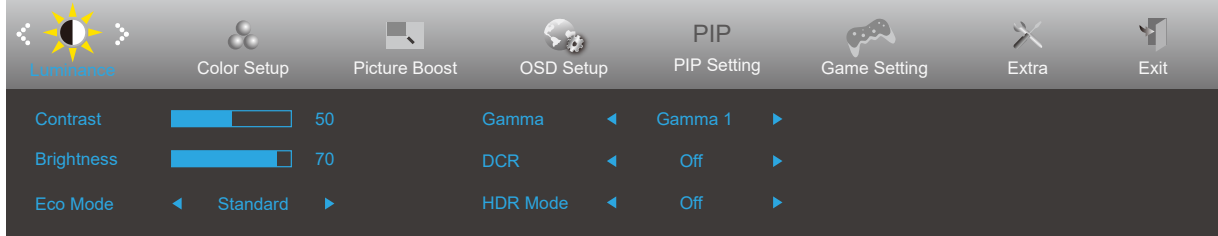

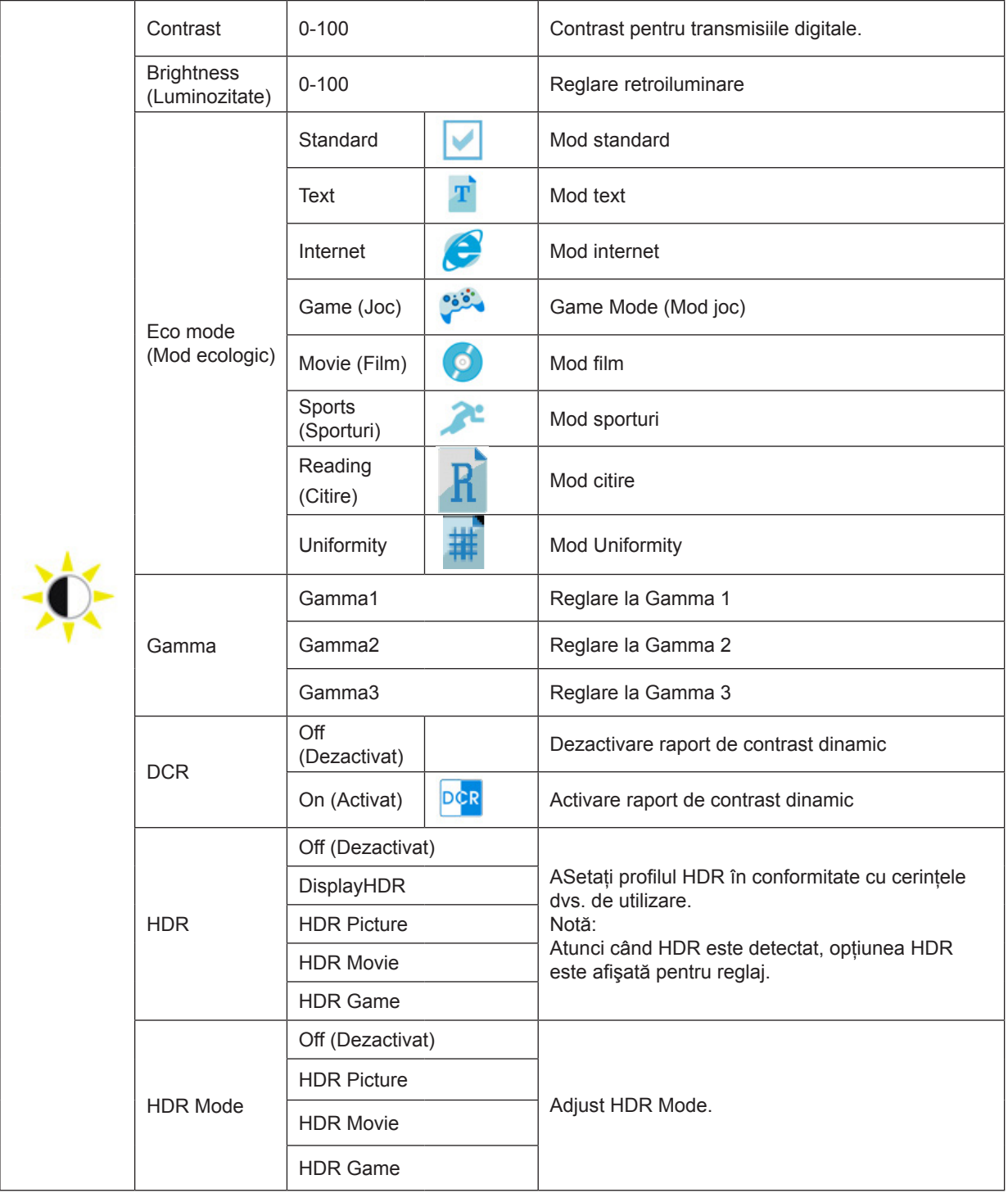

### <span id="page-19-0"></span>**Color Setup (Configurare culori)**

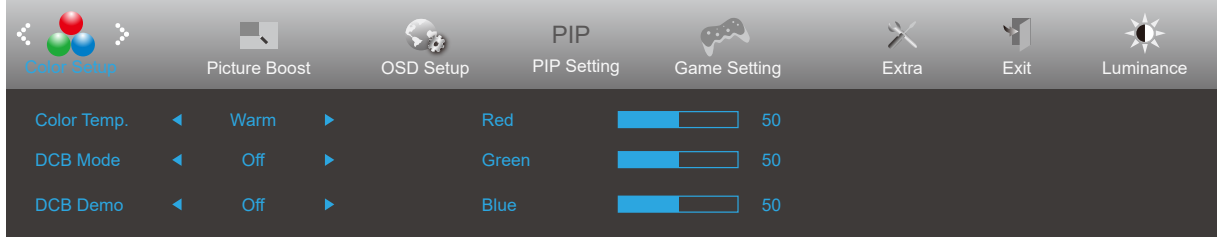

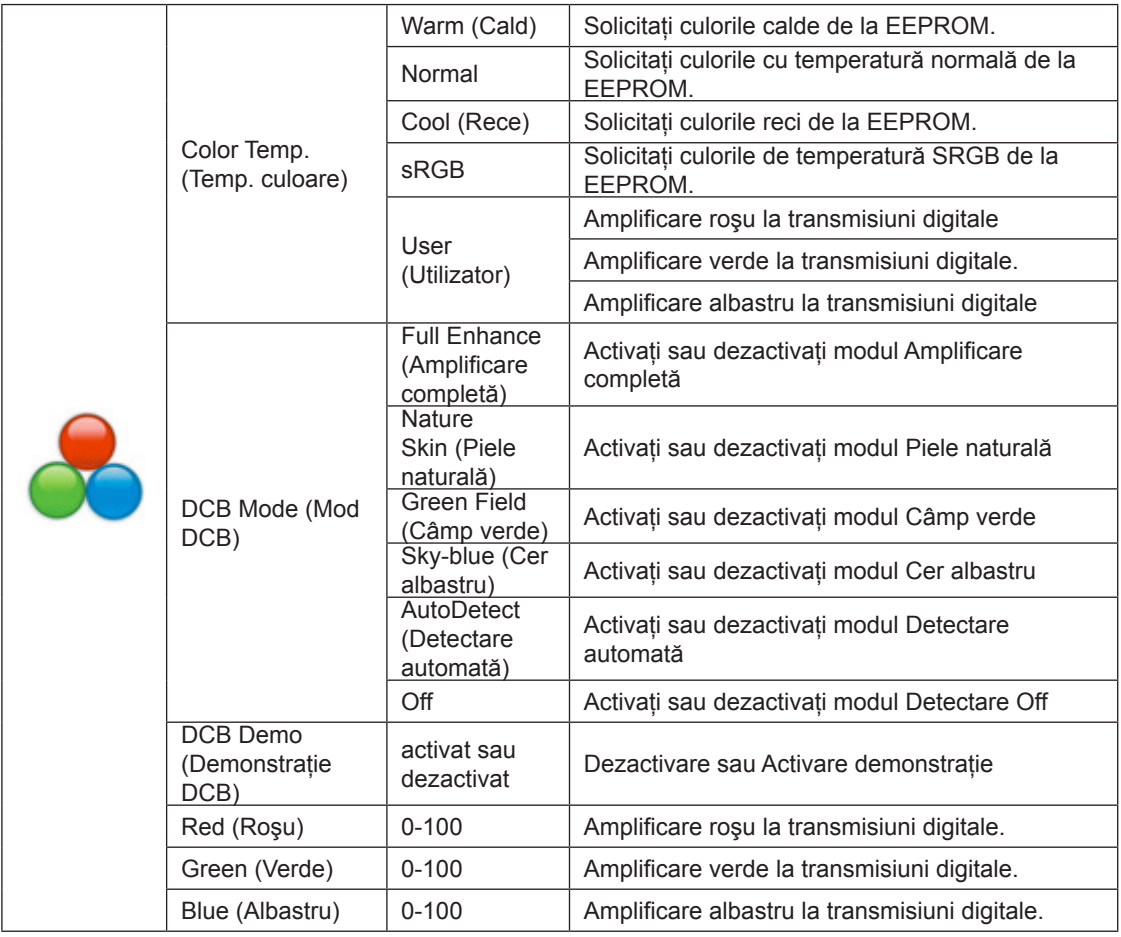

Notă:

Când "Modul HDR" din "Luminozitate" este setat la o stare non-Off, toate elementele din "Setări de culoare" nu pot fi ajustate.

### <span id="page-20-0"></span>**Picture Boost (Amplificare imagine)**

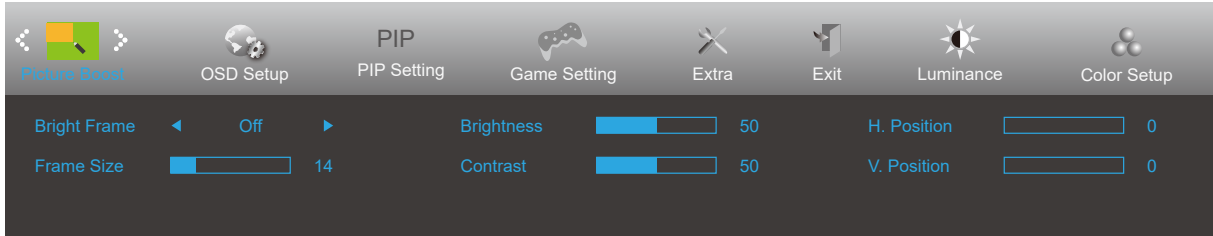

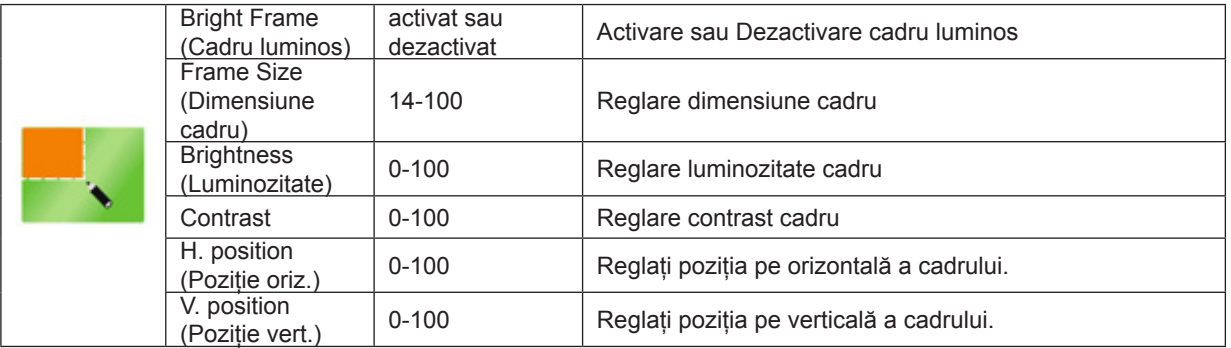

Notă:

Atunci când "Modul HDR" sau "HDR" de la "Luminozitate" este setat la o stare neînchisă, toate elementele de la "Luminozitate fereastră" nu sunt reglabile.

### <span id="page-21-0"></span>**OSD Setup (Configurare OSD)**

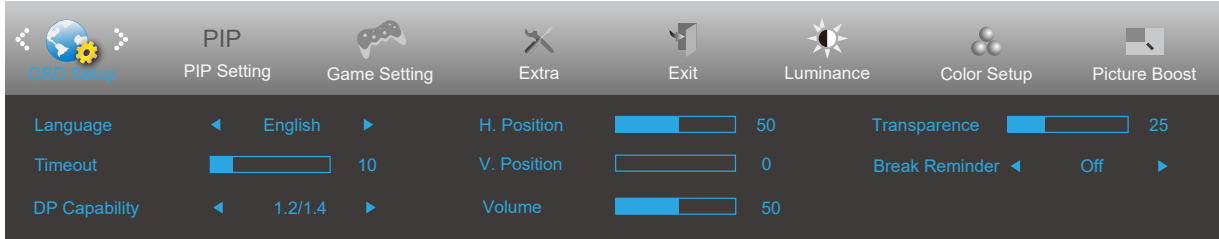

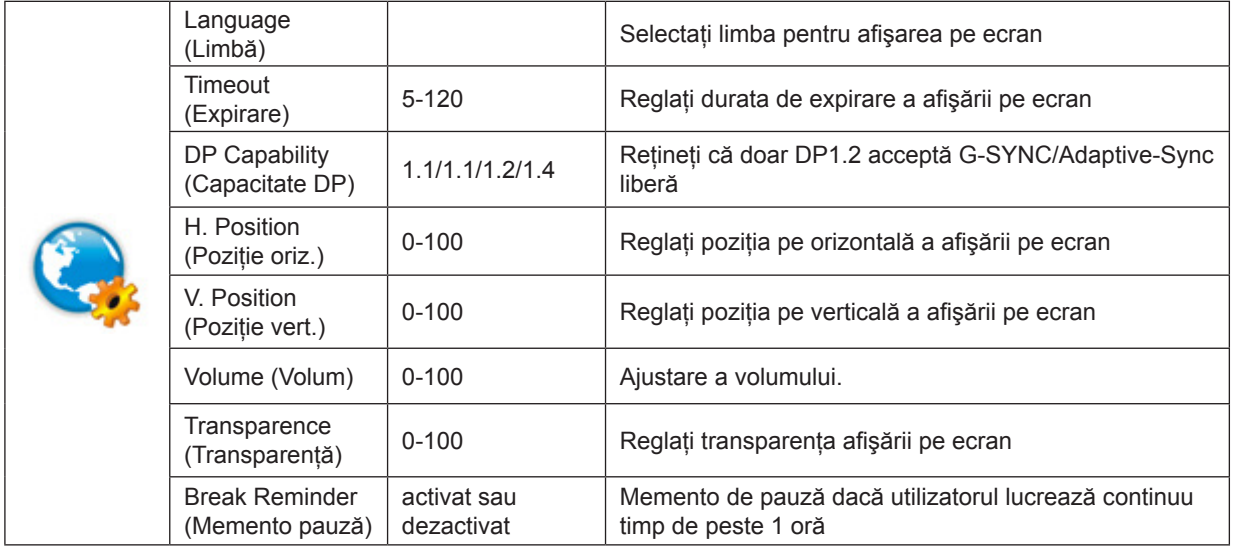

### <span id="page-22-0"></span>**PIP Setting (Setare PIP)**

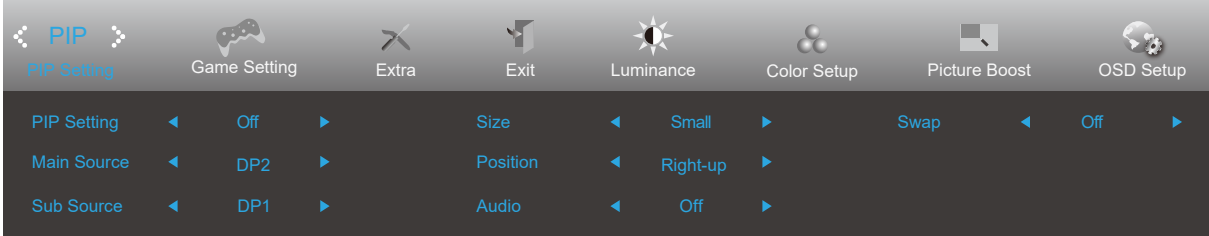

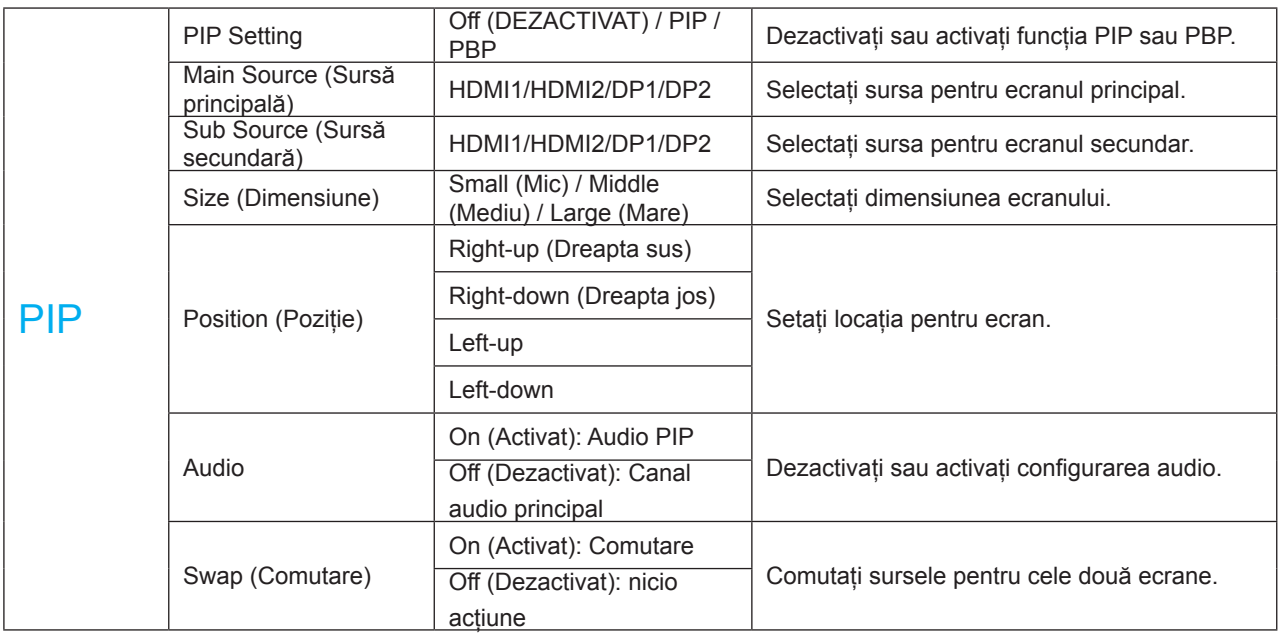

Notă:

[1] The maximum number of display colors supported by this product is 1.07 billion. The setting conditions are shown in the following table (there may be differences due to output limitations on some graphics cards):

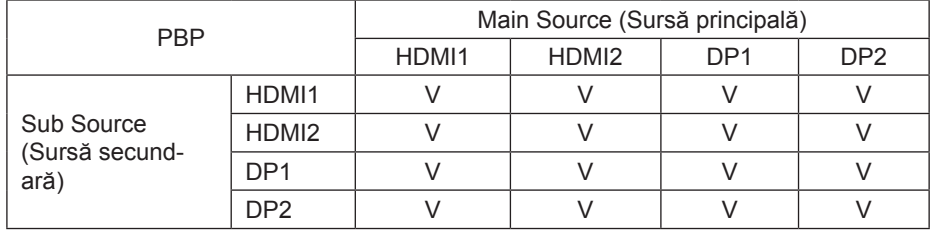

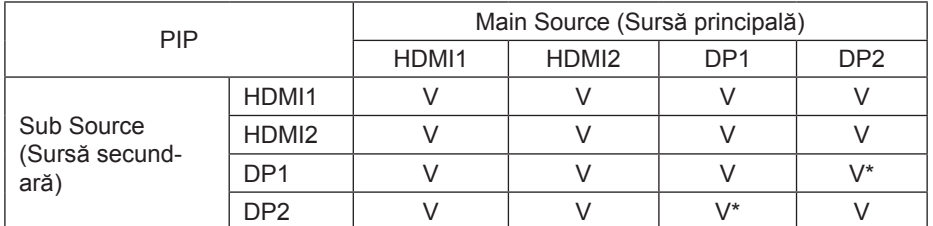

[2] : DP signal input. To achieve UHD 144Hz/160Hz, a graphics card that supports DSC must be used. Please visit the graphics card manufacturer's website for DSC support

### <span id="page-23-0"></span>**Game Setting (Setare joc)**

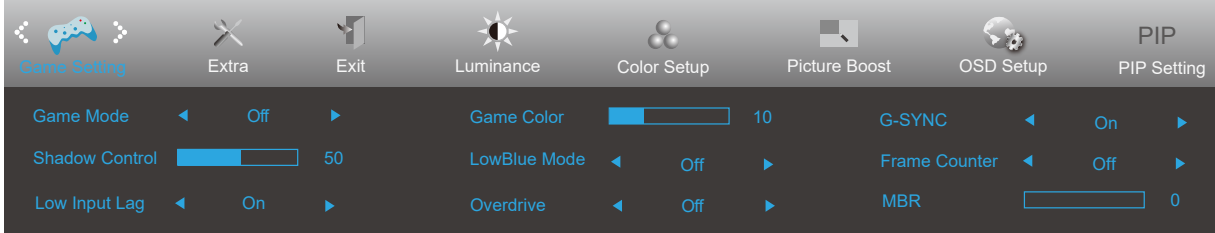

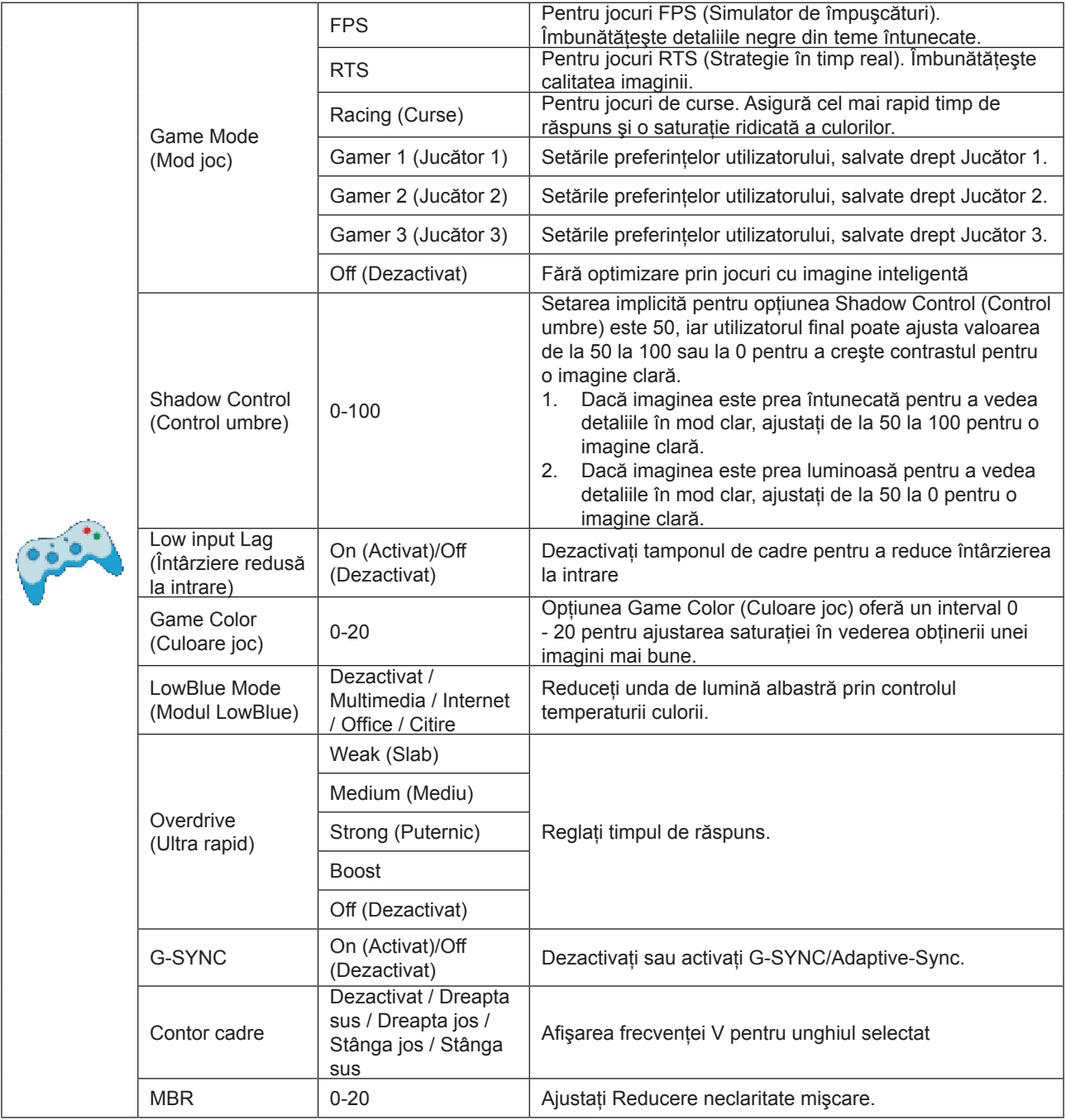

Notă:

Atunci când "Modul HDR" din "Luminozitate" este setat la o stare non-Off, elementele "Mod de joc", "Dark Field Control" și "Game Tone" din "Setări joc" nu pot fi ajustate.

### <span id="page-24-0"></span>**Extra**

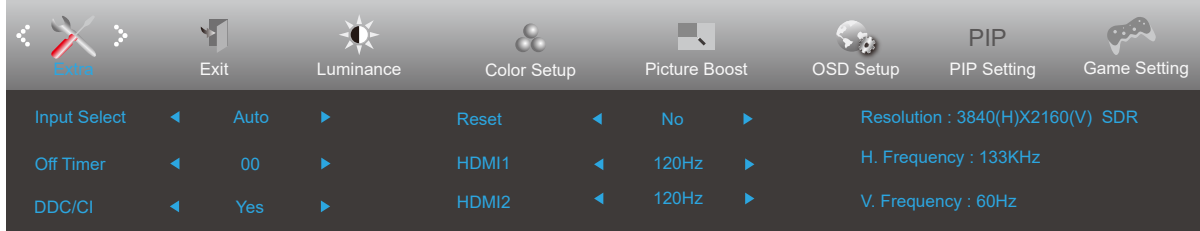

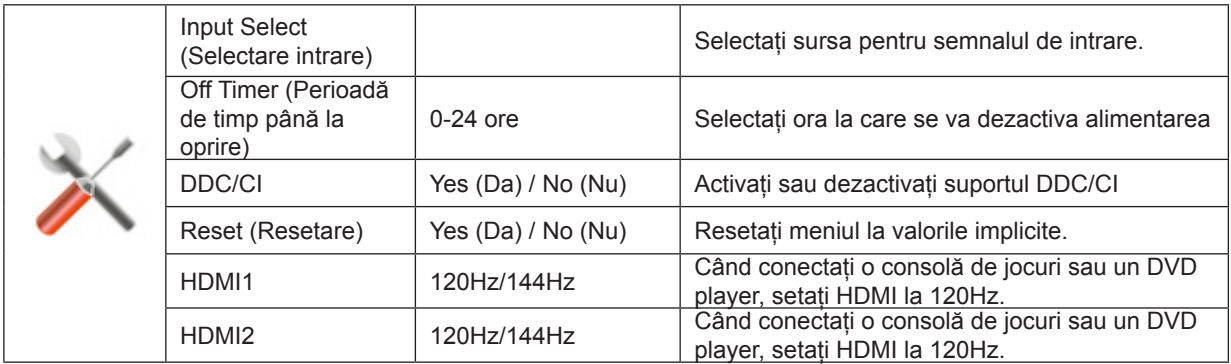

### <span id="page-25-0"></span>**Exit (Ieşire)**

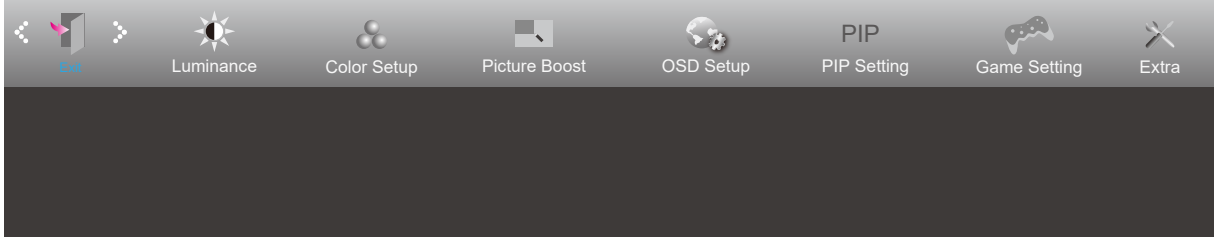

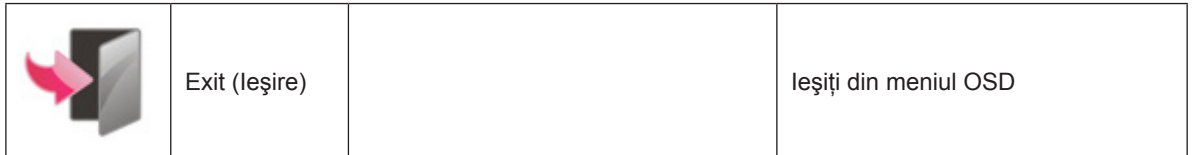

## **Indicator LED**

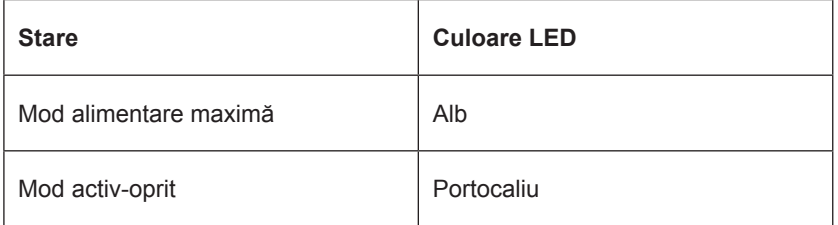

# <span id="page-26-0"></span>**Depanare**

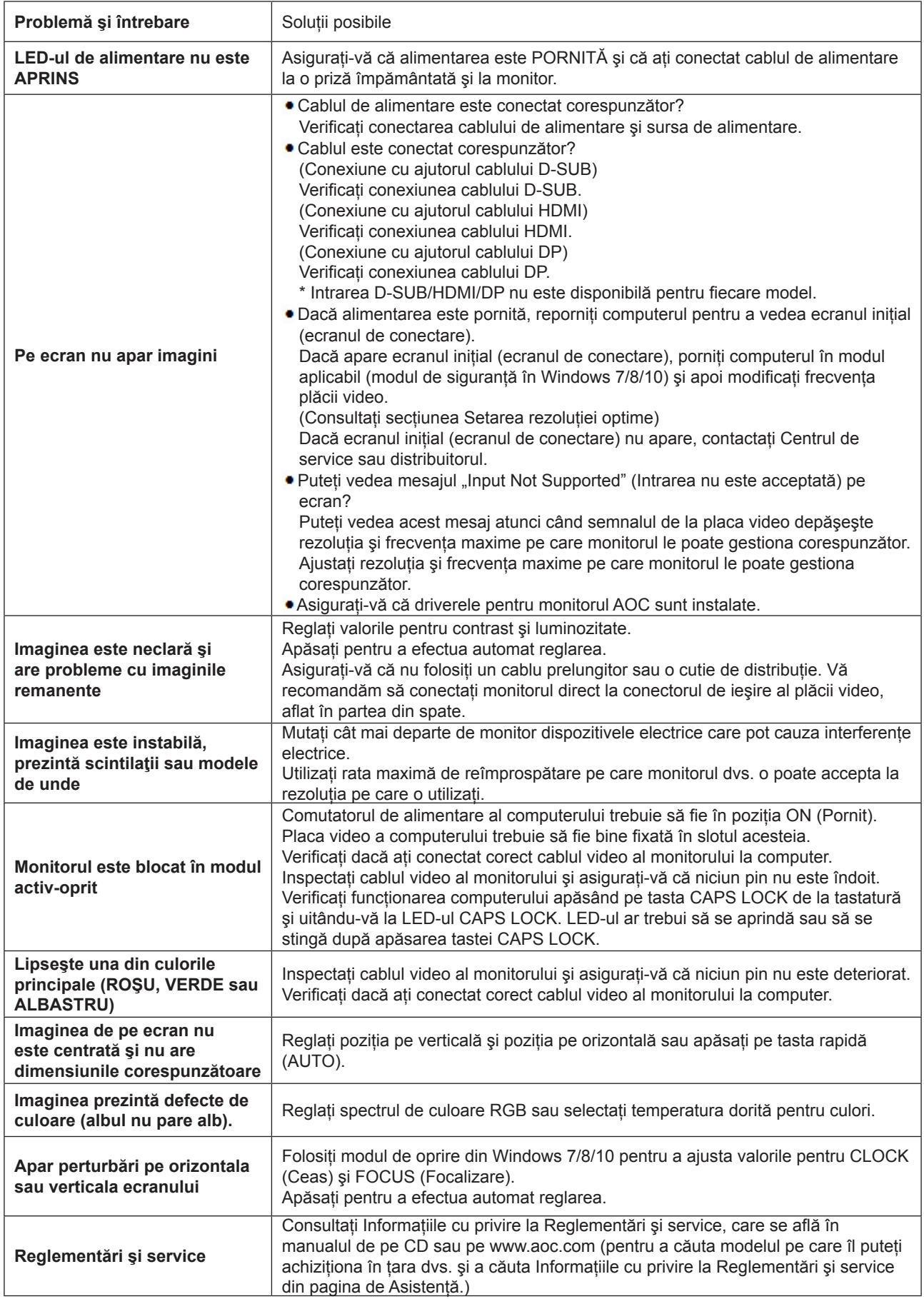

# <span id="page-27-0"></span>**Specificaţii**

# **Specificaţii generale**

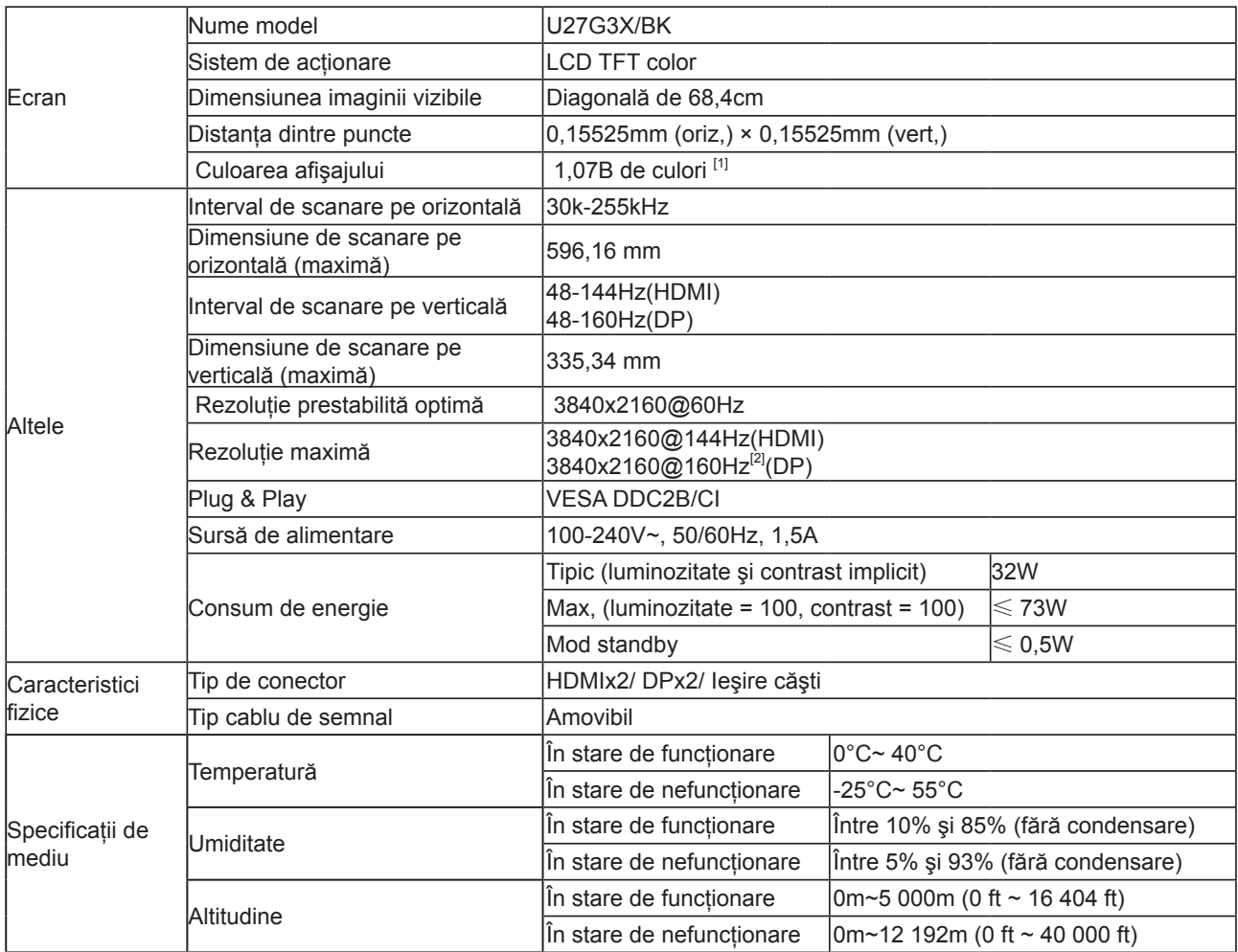

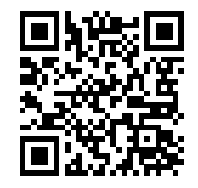

Notă:

[1]: Numărul maxim de culori acceptate de acest produs este de 1,07 miliarde. Condiţiile de setare sunt enumerate în tabelul următor (din cauza limitărilor de ieţire ale unor plăci grafice, pot exista diferenşe):

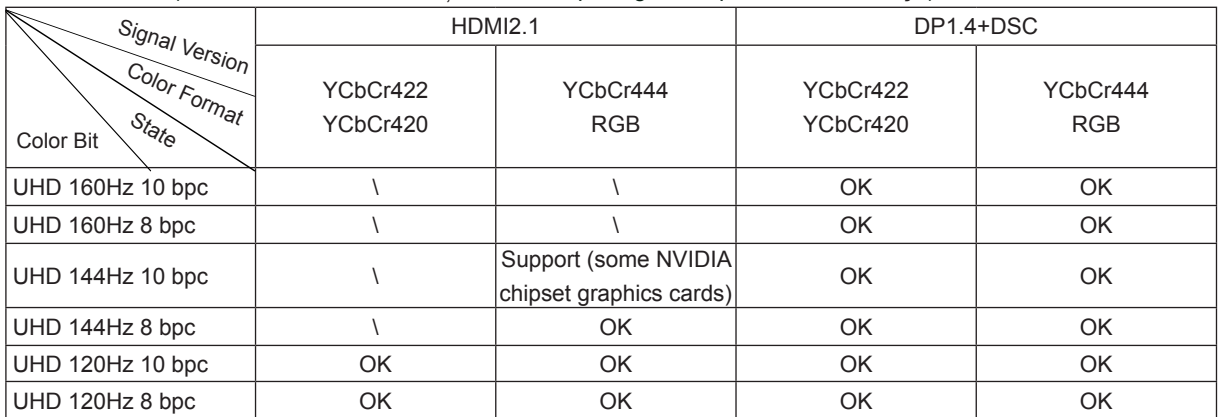

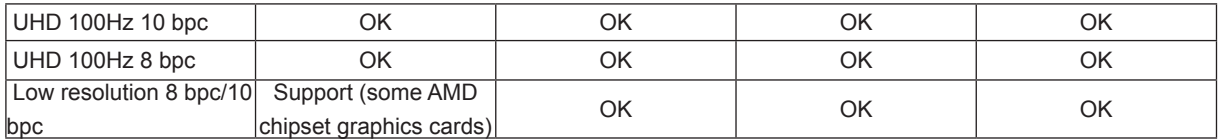

[2]: Intrare de semnal DP. Pentru a obţine UHD 144Hz/160Hz, trebuie utilizată o placă grafică care acceptă DSC. Vă rugăm să vizitaţi site-ul web al producătorului plăcilor grafice pentru suport DSC

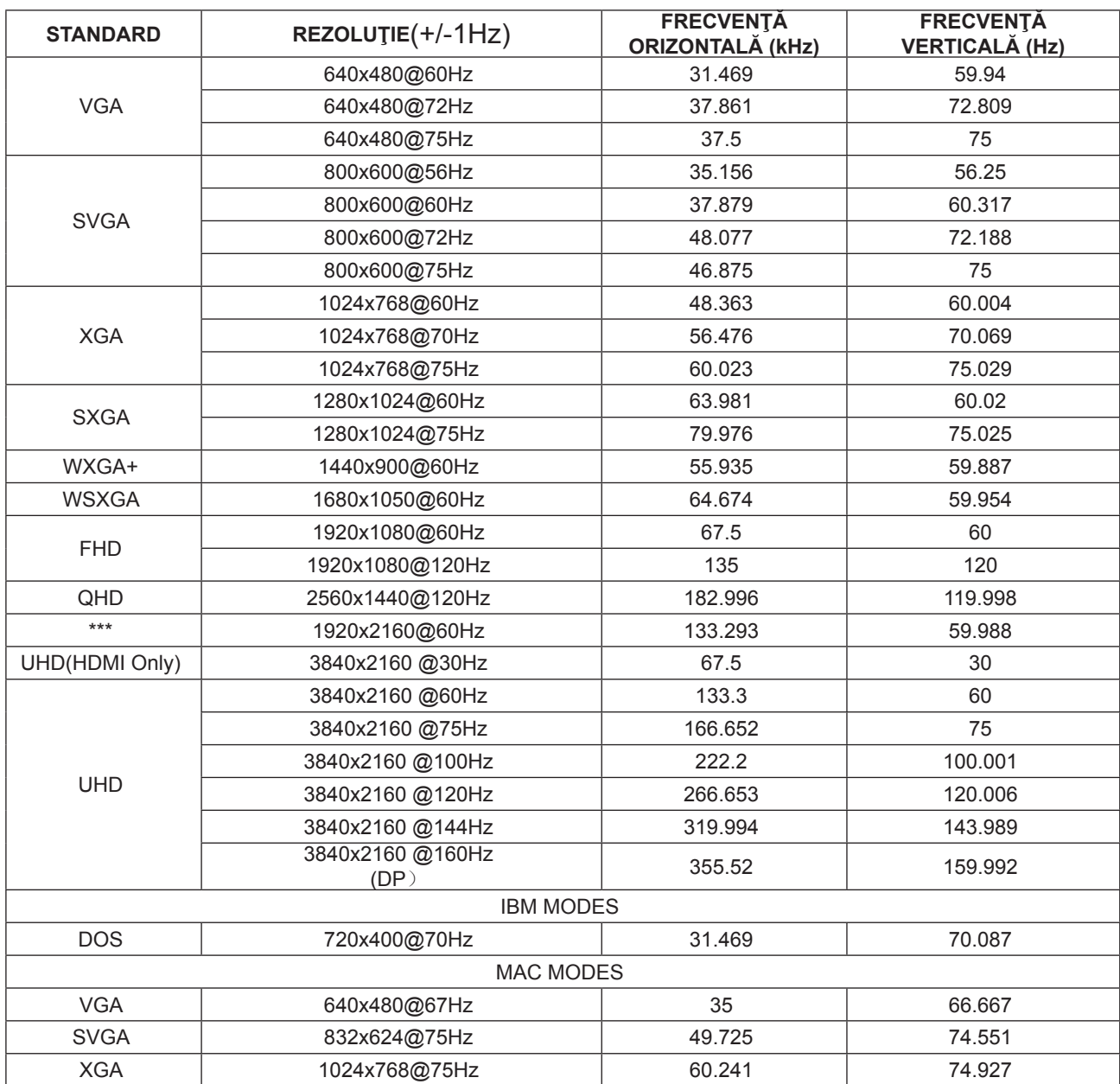

## <span id="page-29-0"></span>**Moduri prestabilite de afişare**

Notă: În conformitate cu standardul VESA, poate exista o anumită eroare (+/- 1 Hz) când se calculează rata de reîmprospătare (frecvenţa câmpului) a diverselor sisteme de operare şi plăci grafice. Pentru a îmbunătăţi ompatibilitatea, rata de reîmprospătare nominală a acestui produs a fost rotunjită. Consultaţi produsul efectiv.

# <span id="page-30-0"></span>**Alocări ale pinilor**

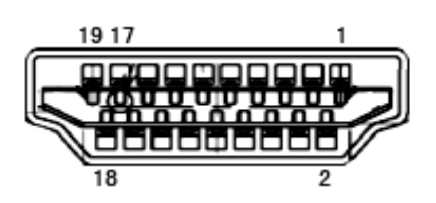

Cablu de semnal pentru afişarea culorilor, cu 19 pini

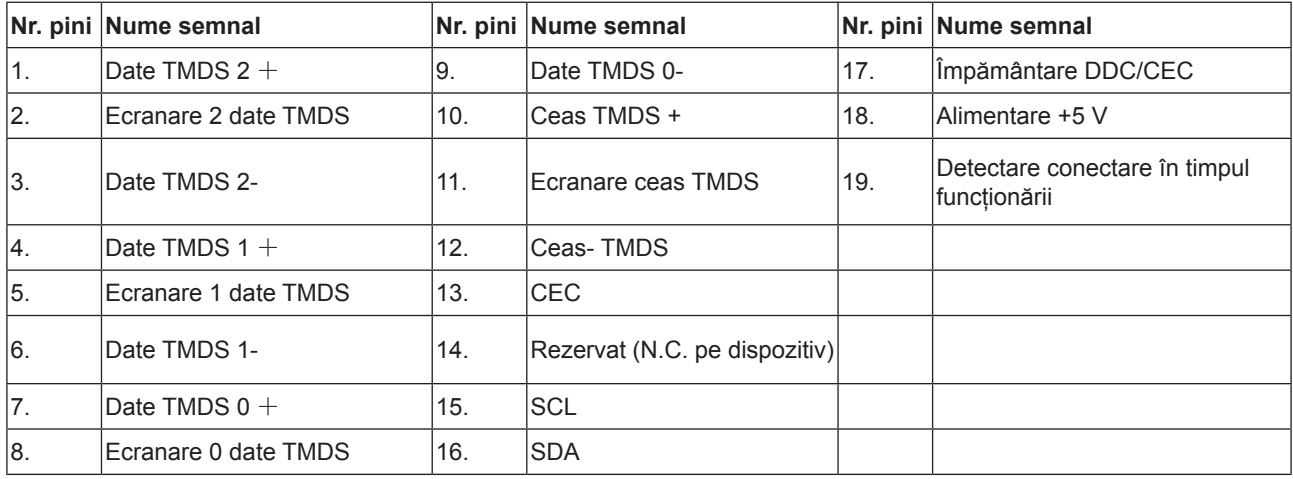

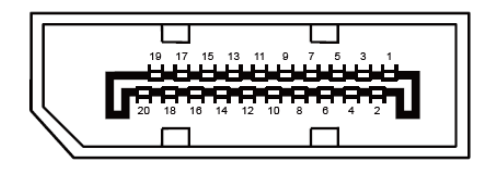

Cablu de semnal pentru afişarea culorilor, cu 20 pini

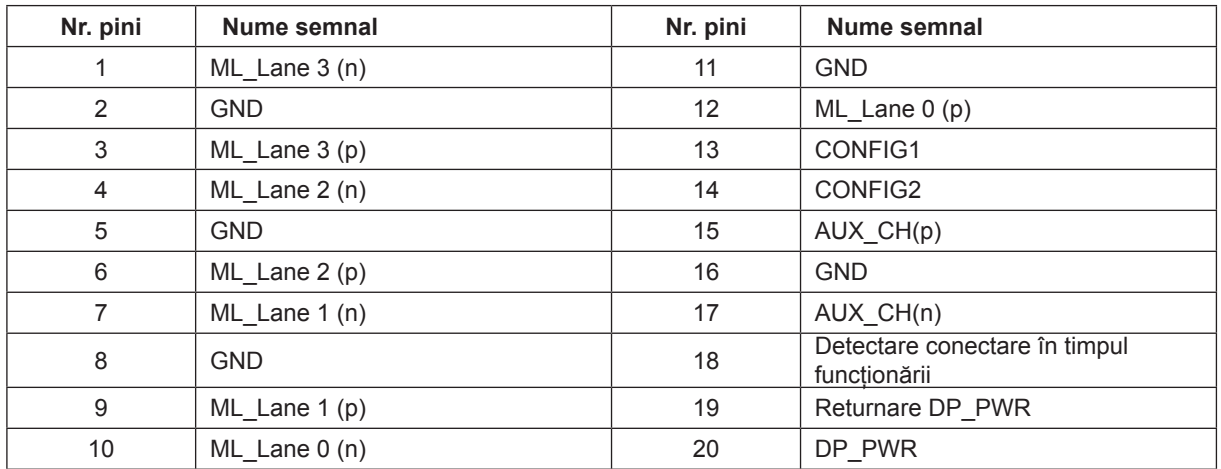

# <span id="page-31-0"></span>**Plug and Play**

#### **Caracteristică Plug & Play DDC2B**

Acest monitor este prevăzut cu capacităţi VESA DDC2B, în conformitate cu STANDARDUL VESA DDC. Prin urmare, monitorul poate informa sistemul gazdă cu privire la identitatea sa și, în funcție de nivelul de DDC utilizat, poate comunica informaţii suplimentare cu privire la capacităţile sale de afişare.

DDC2B reprezintă un canal de date bi-direcţional, bazat pe protocolul I2C. Gazda poate solicita informaţii de tip EDID prin intermediul canalului DDC2B.